## **CREDITORS' COUNSEL AND E-CLAIMANT'S CHANGES Effective 9/16/2006**

**Notice Request** (This event is NOT to be used to enter an appearance.)

There have been some changes to the Notice Request event. The main change is that you may add yourself/company as a creditor while filing your Notice Request without having to complete the extra step of going into Creditor Maintenance to add yourself/company as a creditor in the case.

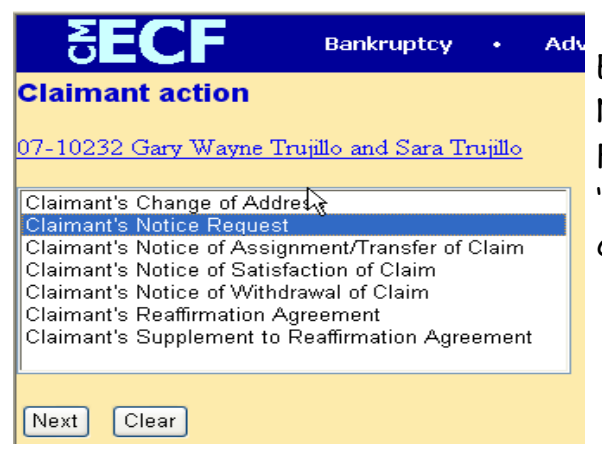

E-Claimants will still use the 'Claimant's Notice Request' event in the 'Claimant's Filings' category. Attorneys will use the 'Notice Request' event from the Notice category.

You will locate the PDF file on your computer that contains your Notice Request and bring it into the Browse field.

# **Claimant action:** 07-10232 Gary Wayne Trujillo and Sara Trujillo

Select the pdf document (for example: CA199cv501-21.pdf). Filename

U:\Users\Training\ECFPDFDocs\Noticeof Frowse... Attachments to Document: ⊙ No ○ Yes

 $Next$  $\sqrt{\phantom{a}}$  Clear

**Claimant action:** R Please pay attention to 07-10232 Gary Wayne Trujillo and Sara Trujillo the warning messages that appears at the next WARNING: This Event Is To Be Used Specifically For The Purpose Of Receiving Notice In A Case And Is Not To Be Used For Any Other Purpose Or By A Lawfirm To Enter An Appearance In A Case. screen!!! The warning WARNING: Only Individual Attorneys May File A Notice of Appearance In A Case. Such Attorney Must Have A messages in this example Full Access Attorney Login In Order To File A Notice of Appearance. Please Contact Our Training Department At 720-904-7450 For Details. are from the E-This Event Is Intended For E-Claimants Who Are Filing A Notice Request Directly On Behalf Of The Entity Or Claimant's event. **Themselves.** Be Sure To Add The Entity Who Is Requesting Notice At The Next Screen. The Failure To Do So Will Result In You NOT Being Added For Notice Purposes Next Clear

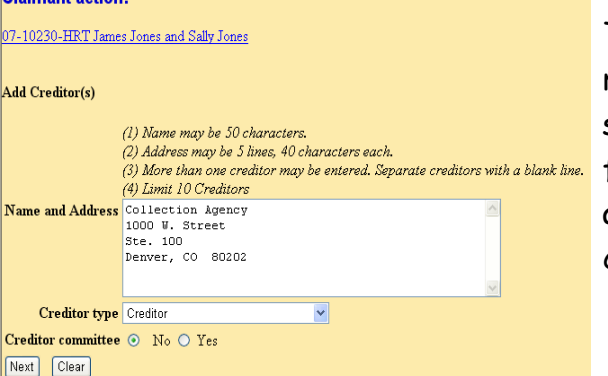

The creditor or entity who wishes to receive notice must be added at this screen. Please pay attention to the format. The defaults for 'Creditor type' and 'Creditor committee' should not be changed.

Click [Next] through the Docket Text and Final Docket Text screens to submit the transaction.

NOTE: After October 16, 2006, limited access users will no longer receive the 'free look'. Only actual parties in a case will receive the 'free look'.

## **Transfer/Assignment of Claims**

When filing a Transfer/Assignment of Claim, Claimants will still use 'Claimant's Notice of Assignment/Transfer of Claim' from the Claimants Filings category and Attorneys will still use 'Notice of Assignment/Transfer of Claim' from the Notices category. The following example is for the transfer of a claim pursuant to Rule 3002(e)(2). After uploading your document, you will be presented with the following screens.

June, 2007 2

Claimant actions

Read the important messages on this screen. Enter the claim number and click [Next].

#### **Claimant action:**

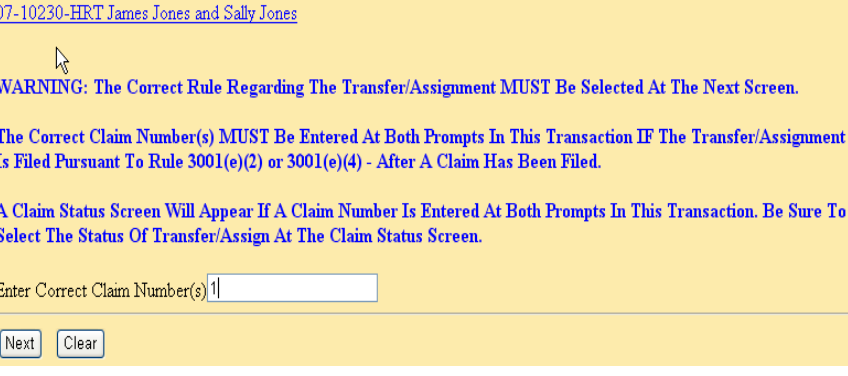

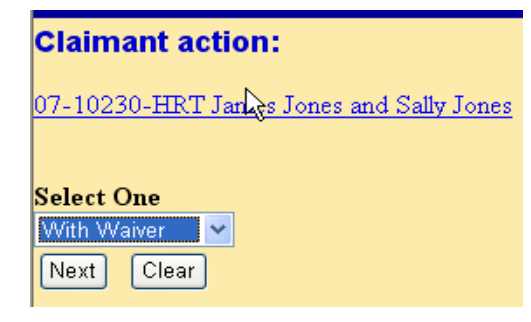

Select the correct option of 'With Waiver' or 'Without Waiver' from the drop down pick list and click [Next].

Make the correct selection for the Transfer type, search for and select or add the transferee and search for and select the transferor. Click [Next].

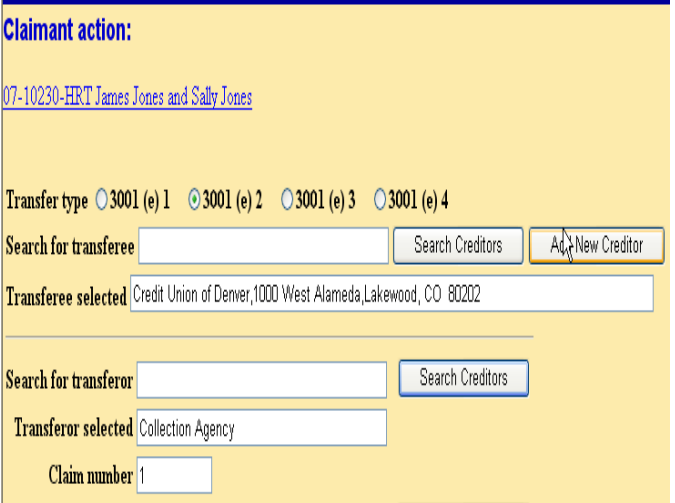

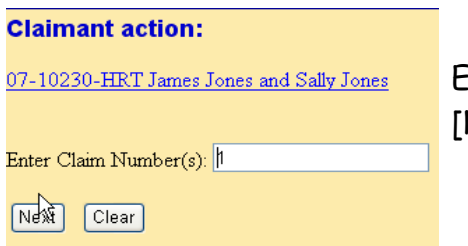

Enter the claim number into the prompt and click Next].

Select the claim status of Transfer/Assign and click [Next].

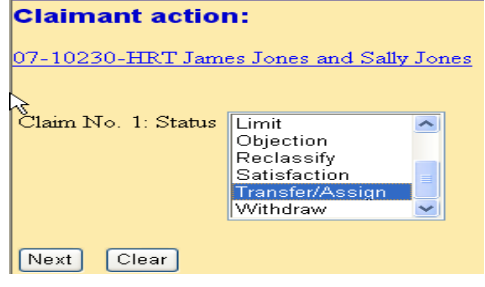

Click [Next] at the Docket Text and Final Docket Text screens to submit the transaction.

NOTE: The screens that appear will vary, depending upon what is selected as the Transfer type.

## **Notice of Withdrawal of Claim**

When filing a Notice of Withdrawal of Claim, Claimants will still use 'Claimant's Notice of Withdrawal of Claim' from the Claimants Filings category and Attorneys will still use 'Notice of Withdrawal of Claim' from the Notices category. After uploading your document, you will be presented with the following screens.

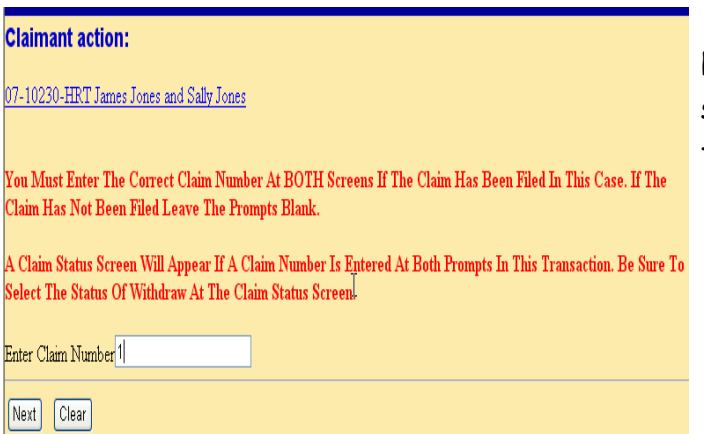

Read the important messages at this screen. Enter the claim number, if the claim has been filed in the case.

If you have not entered a claim number, you will be taken to the final docket text screen. If you entered a claim number, you will be presented with the claim status screen. Select 'Withdraw' and click [Next] to advance in the transaction.

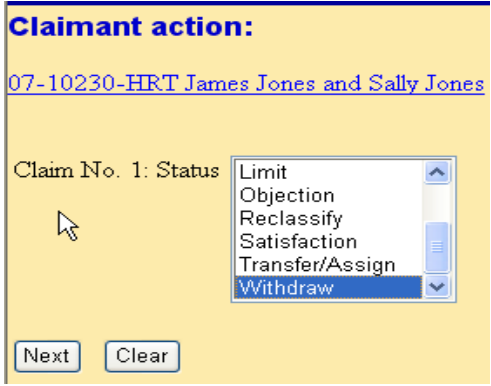

## **Notice of Satisfaction of Claim**

When filing a Notice of Satisfaction of Claim, Claimants will still use 'Claimant's Notice of Satisfaction of Claim' from the Claimants Filings category and Attorneys will still use 'Notice of Satisfaction of Claim' from the Notices category. After uploading your document, you will be presented with the following screens.

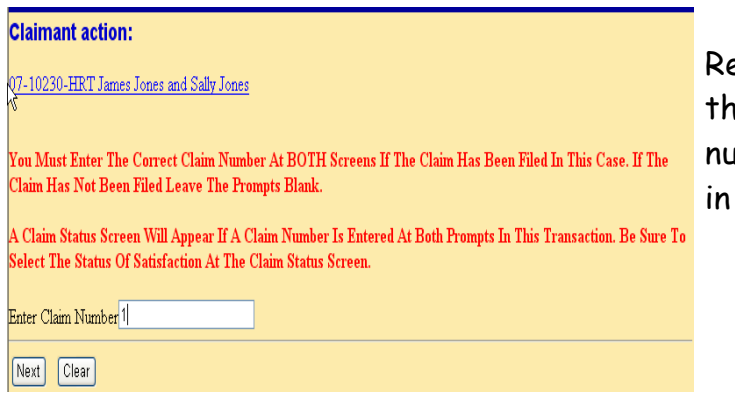

ead the important messages at is screen. Enter the claim imber, if the claim has been filed the case.

If you have not entered a claim number, you will be taken to the final docket text screen. If you entered a claim number, you will be presented with the claim status screen. Select 'Satisfaction' and click [Next] to advance in the transaction.

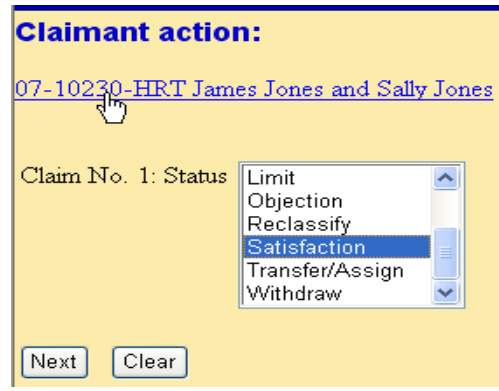